# 排除Secure Network Analytics Integration(前身 為Stealthwatch Enterprise)的SecureX模組錯誤

### 目錄

簡介 必要條件 需求 採用元件 背景資訊 安全網路分析模組錯誤 SNA CLI登入方法 疑難排解 重新啟動SSE和CTR服務 配置SMC的FQDN 驗證 相關資訊

# 簡介

本文檔介紹如何對Secure Network Analytics Integration的SecureX模組錯誤進行故障排除。

## 必要條件

### 需求

思科建議您瞭解以下主題:

- 安全網路分析(SNA)主控台
- 您的Secure Network Analytics部署會按預期生成安全事件和警報
- 您的SNA控制檯需要能夠連線出站到Cisco雲: 北美雲
- 歐盟雲 亞洲(APJC)雲
- 您的SNA已在智慧許**可中註冊。導覽至Central Management > Smart Licensing**,如下圖所示 :

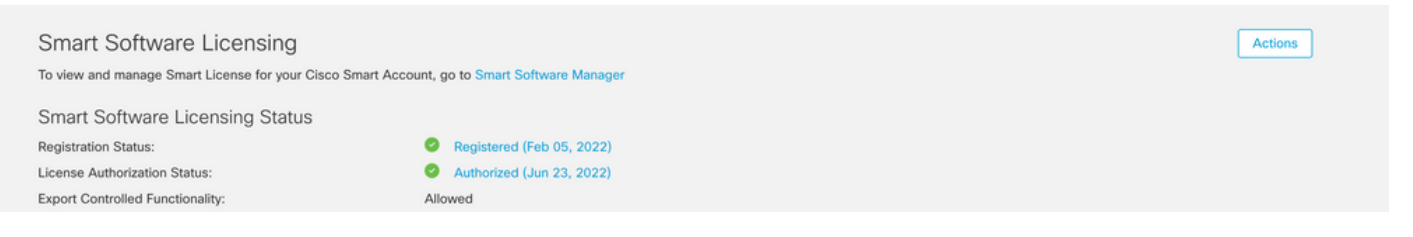

- •建議使用用於SecureX產品的同一智慧帳戶/虛擬帳戶
- 您有一個帳戶可以訪問SecureX。為了使用SecureX和相關工具,您需要在您使用的區域雲上擁 有一個帳戶

注意:如果您或您的組織已在您的區域雲上擁有帳戶,請使用已經存在的帳戶。不要新建一個 。

#### 採用元件

本檔案中的資訊是根據以下軟體版本:

- 思科安全服務交換(SSE)主控台
- 安全網路分析v7.2.1或更高版本
- SecureX控制檯

注意:每個控制檯中的帳戶必須具有管理員許可權才能執行更改。

本文中的資訊是根據特定實驗室環境內的裝置所建立。文中使用到的所有裝置皆從已清除(預設 )的組態來啟動。如果您的網路運作中,請確保您瞭解任何指令可能造成的影響。

### 背景資訊

Cisco SecureX是思科雲中的平台,可幫助您檢測、調查、 分析和響應威脅,並使用從多個產品和 來源。 此整合使您能夠在Secure Network Analytics(以前稱為 Stealthwatch):

- 在SecureX上使用安全網路分析 ( 顯示為Stealthwatch ) 磁貼 用於監控關鍵運營指標的儀表板
- 利用SecureX選單轉到您的其他思科安全和第三方 整合
- 提供對您的SecureX功能區的訪問
- 向Cisco SecureX威脅響應傳送安全網路分析警報 (前身為Cisco Threat Response)Private Intelligence Store

• 允許SecureX從Secure Network Analytics請求安全事件以豐富 威脅響應工作流中的調查上下文 請參閱此處的最新SecureX和安全網路分析整合指[南。](https://www.cisco.com/c/zh_tw/support/security/stealthwatch/products-installation-and-configuration-guides-list.html)

#### 安全網路分析模組錯誤

本檔案將幫助對安全網路分析整合模組上的以下任何錯誤訊息進行疑難排解:

● 錯誤示例#1

```
"Module Error: Stealthwatch Enterprise remote-server-error: {:error (not (map? a-
java.lang.String))} [:invalid-server-response]"
```
● 錯誤示例#2

"There was an unexpected error in the module"

#### SNA CLI登入方法

有兩個使用者角色可通過SSH登入到SNA CLI

- 根
- Sysadmin

您需要使用裝置IP地址和*根***使**用者角色通過SSH登入。(作為Sysadmin使用者角色,您**的操**作有限)

#### 疑難排解

注意:本文檔中提到的故障排除必須由Cisco TAC工程師執行並監督。請建立案例,以從 Cisco TAC支援團隊取得適當的協助。

#### 重新啟動SSE和CTR服務

步驟1.如果SecureX SNA模組觸發任何錯誤消息,請以Root使用者身份通過SSH登入到SNA裝置。

步驟2.運行以下命令以重新啟動sse-connector和ctr-integration服務:

docker restart svc-sse-connector docker restart svc-ctr-integration 步驟3.運行此命令以驗證服務狀態:

docker ps

:

服務必須顯示UP狀態(此外,您還可以看到服務啟動/重新啟動時的狀態時間變化),如下圖所示

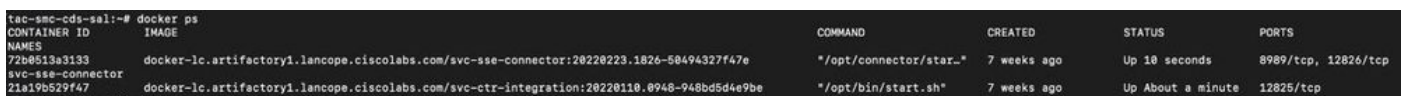

步驟4.刷新SecureX門戶中的SNA模組磁貼,儀表板開始顯示正確的SNA資料。

#### 配置SMC的FQDN

如果重新啟動sse-connector和ctr-integration服務未解決問題,請導航到位置 /lancope/var/logs/containers,然後運行以下命令:

cat the svc-sse-connector.log 驗證日誌中是否顯示以下錯誤消息:

docker/svc-sse-connector[1193]: time="2021-05-26T09:19:20.921548198Z" level=info msg="[FlowID: 如果該行存在,您需要編輯docker-compose.yml檔案以修復此錯誤。

步驟1.導覽至**/lancope/manifests/**path,然後找到**docker-compose.yml**檔案,如下圖所示:

-smc-cds-sal:~# cd /lancope/manifests tac-smc-cds-sal:/lancope/manifests# ls configure-env docker-compose.detections.yml docker-compose.prod.yml: docker-compose.utils.yml docker-compose.yml docker-compose.forensics.yml docker-compose.static.yml docker-compose.visibility.yml generate-product-info  $ut11$ etections

步驟2.運行此命令可編輯docker-compose.yml檔案:

```
sse-connector:
   container_name: svc-sse-connector
   image: docker-lc.artifactory1.lancope.ciscolabs.com/svc-sse-connector:20220228.1646-745bef4a8b73
   init: true
   depends_on:
     - rabbit
     - ctr-integration
   environment:
     JAVA_OPTS: >-
       -Dsvc-token-authority.urlFragment=http://token-authority:9502
       -Dmanager.osaxsd.url=unix://lancope/services/osaxsd/osaxsd.sock
     SPRING_OPTS: >-
       --server.log.level=INFO
       --platform.host.ip=${HOST_IP}
       --syslog.internalNetworkMapping.enabled=true
       --syslog.internalNetworkMapping.subnet=${APPLICATION_SUBNET}
       --rabbit.host=rabbit
     -rabbit.port=5672<br>--rabbit.port=5672<br>SW_FEATURE_TOGGLES: "/lancope/feature-toggles"<br>CISCOJ_NON_FIPS_OPERATION:
     CISCOJ_COMMON_CRITERIA_MODE:
     TLS_CIPHERS_FILE:
   volumes:
     - ${BASE_ASSETS_DIR}/lancope/feature-toggles/:/lancope/feature-toggles/:ro
     - ${BASE ASSETS DIR}/lancope/var/containers/sse/data:/opt/connector/data:rw
     - ${BASE_ASSETS_DIR}/lancope/var/containers/sse/control/:/opt/control:rw
     - ${BASE_ASSETS_DIR}/lancope/var/containers/sse/config/:/opt/config:rw
     - ${BASE_ASSETS_DIR}/lancope/var/nginx/ssl:/opt/nginx/ssl:ro
     - ${BASE_ASSETS_DIR}/lancope/var/tomcat/ssl:/opt/tomcat/ssl:ro
     - ${BASE_ASSETS_DIR}/lancope/etc/keystore:/lancope/etc/keystore:rw
     - ${BASE_ASSETS_DIR}/etc/ssl/certs/core.pem:/opt/connector/cert/core.pem:ro
     - ${BASE_ASSETS_DIR}${TLS_CIPHERS_FILE}:${TLS_CIPHERS_FILE}:ro
 Get Help
                  ^0 Write Out
                                      AW Where Is
                                                         AK Cut Text
                                                                               Justify
                                                                                                AC Cur Pos
G
                                                                             ^J
                  ^{\wedge}RRead File
                                                            Uncut Text
                                                                             ΛT
                                                                                To Spell
                                                                                                   Go To Line
                                         Replace
                                                         \simU
X
  Exit
```
步驟3.導覽至SPRING OPTS行,然後新增下一個命令列:

--context.custom.service.relay=smc\_hostname smc\_hostname是SNA的FQDN,如下圖所示:

```
container_name: svc-sse-connector
image: docker-lc.artifactory1.lancope.ciscolabs.com/svc-sse-connector:20220223.1826-50494327f47e
init: true
depends on:
  - rabbit
  - ctr-integration
environment:
  JAVA_OPTS: >-
    -Dsvc-token-authority.urlFragment=http://token-authority:9502
    -Dmanager.osaxsd.url=unix://lancope/services/osaxsd/osaxsd.sock
  SPRING_OPTS: >-
   --server.log.level=INFO
   --platform.host.ip=${HOST_IP}
    --syslog.internalNetworkMapping.enabled=true
   --syslog.internalNetworkMapping.subnet=${APPLICATION_SUBNET}
    --rabbit.host=rabbit
    --rabbit.port=5672
     -context.custom.service.relay=tac-securex-sna
  SW_FEATURE_TOGGLES: "/lancope/feature-toggles"
  CISCOJ_NON_FIPS_OPERATION:
  CISCOJ_COMMON_CRITERIA_MODE:
  TLS_CIPHERS_FILE:
volumes:
  - ${BASE_ASSETS_DIR}/lancope/feature-toggles/:/lancope/feature-toggles/:ro
  - ${BASE_ASSETS_DIR}/lancope/var/containers/sse/data:/opt/connector/data:rw
  - ${BASE_ASSETS_DIR}/lancope/var/containers/sse/control/:/opt/control:rw
  - ${BASE_ASSETS_DIR}/lancope/var/containers/sse/config/:/opt/config:rw
  - ${BASE_ASSETS_DIR}/lancope/var/nginx/ssl:/opt/nginx/ssl:ro
  - ${BASE_ASSETS_DIR}/lancope/var/tomcat/ssl:/opt/tomcat/ssl:ro
  - ${BASE_ASSETS_DIR}/lancope/etc/keystore:/lancope/etc/keystore:rw
  - ${BASE_ASSETS_DIR}/etc/ssl/certs/core.pem:/opt/connector/cert/core.pem:ro
  - ${BASE_ASSETS_DIR}${TLS_CIPHERS_FILE}:${TLS_CIPHERS_FILE}:ro
```
步驟4.儲存新更改並運行以下命令:

docker-compose up -d sse-connector

它會使用正確的SNA詳細資訊重新建立**docker-compose.yml**檔案,輸出必須顯示*done*狀態,如下圖 所示:

```
tac-smc-cds-sal:/lancope/manifests# docker-compose up -d sse-connector
WARNING: The BASE_ASSETS_DIR variable is not set. Defaulting to a blank string.
Starting sw-header ...
svc-central-management is up-to-date
Starting sw-configuration ...
Starting sw-login
sw-rabbitmq is up-to-date
svc-sw-policy is up-to-date
static-assets is up-to-date
cta-smc is up-to-date
svc-sw-reporting is up-to-date
Starting 1c-landing-page
                           \cdotssvc-legacy-auth is up-to-date
svc-cm-agent is up-to-date
Starting sw-header
                           \ldots done
Starting sw-configuration ... done
                           \ldots done
Starting sw-login
Starting 1c-landing-page ... done
nginx is up-to-date
svc-ctr-integration is up-to-date
Recreating svc-sse-connector ... done
```
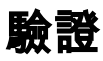

#### 在SecureX門戶上,驗證SNA裝置是否正確註冊,以及模組是否沒有任何問題,如下圖所示:

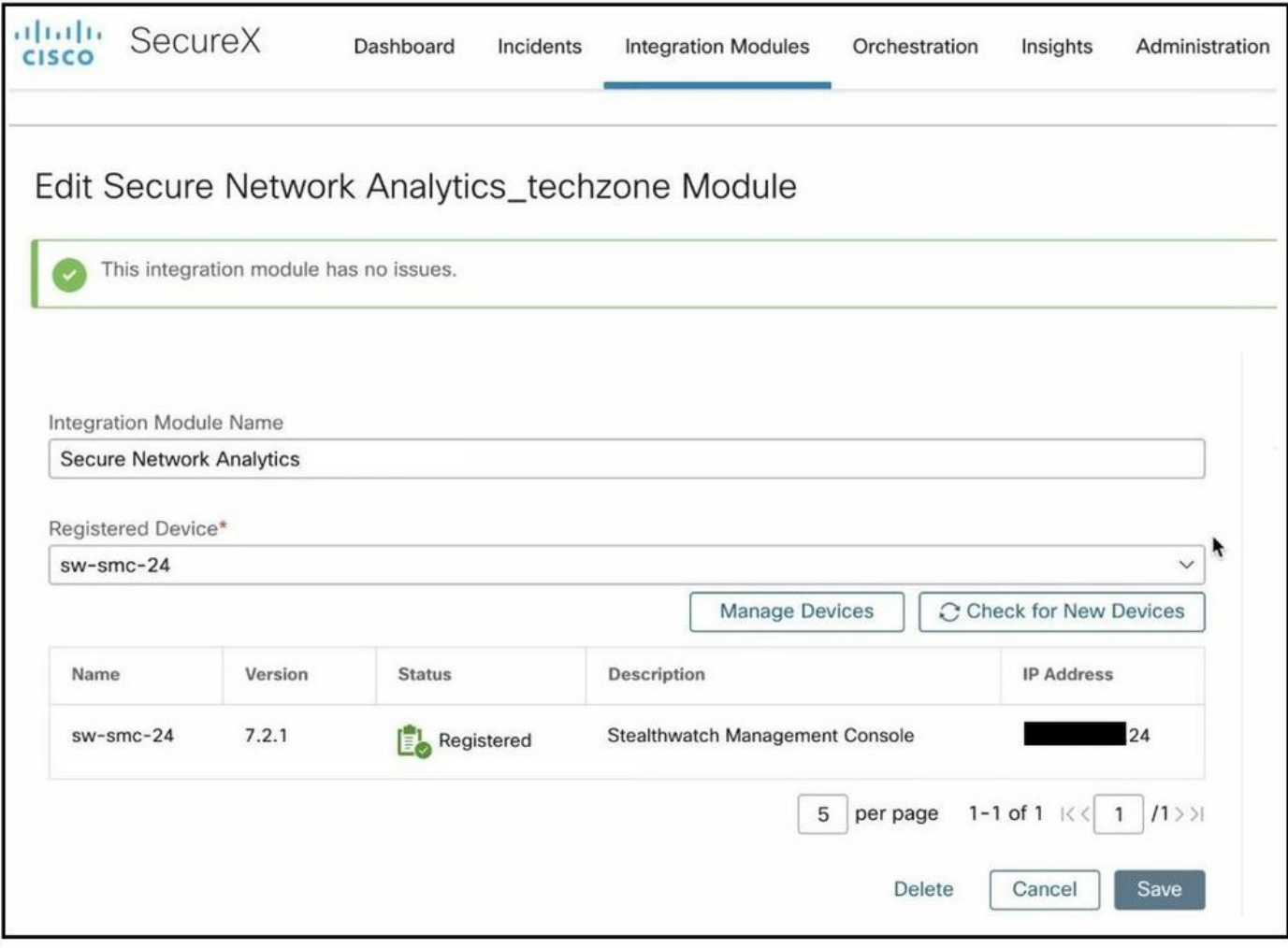

#### 刷新SNA模組磁貼,儀表板開始顯示正確的SNA資料,如下圖所示:

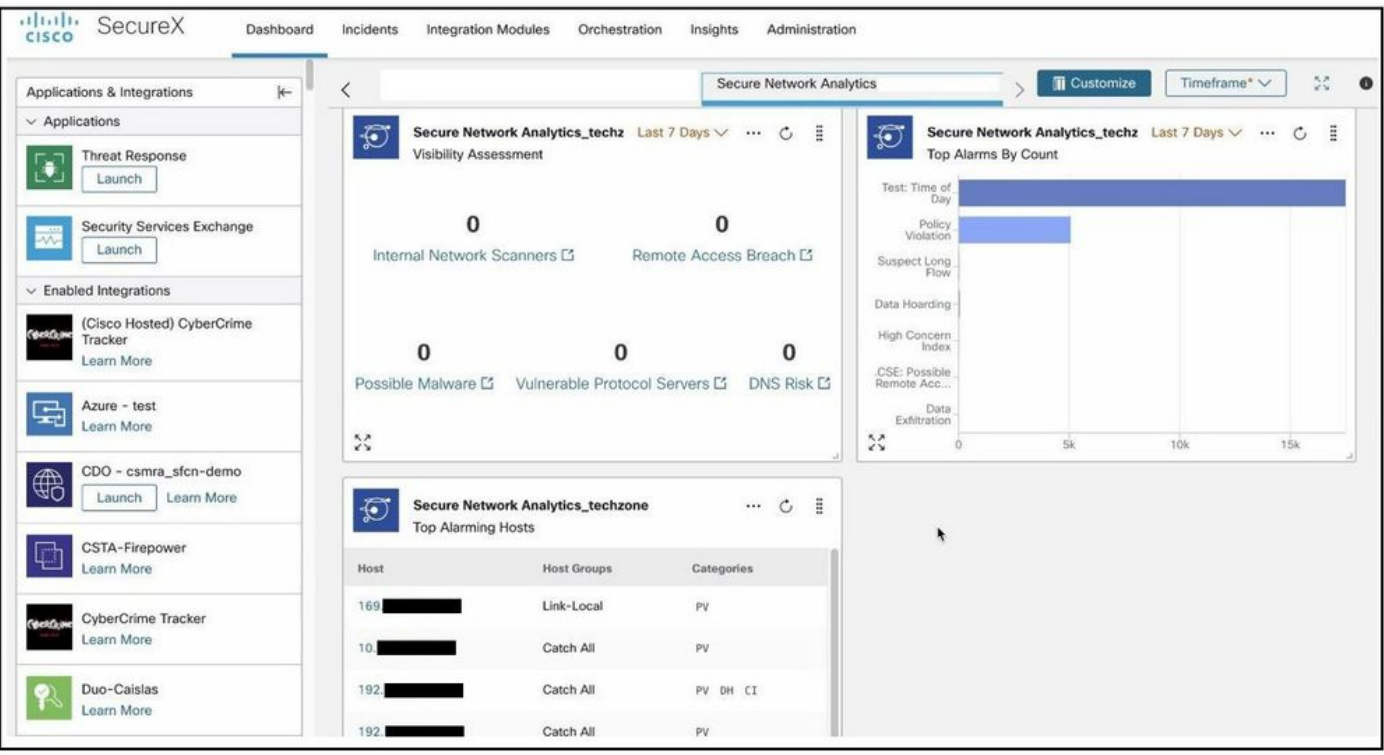

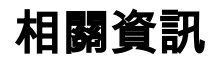

- 如果您使用安全雲分析,則可以在本文檔中找到更多<u>[資訊](/content/dam/en/us/td/docs/security/stealthwatch/cloud/SecureX/SecureX_Integration_Guide_DV_4_0.pdf)</u>
- 安全網路分析 系統配置指南 7.4.1<mark>這裡</mark>。
- [技術支援與文件 Cisco Systems](https://www.cisco.com/c/zh_tw/support/index.html)

#### 關於此翻譯

思科已使用電腦和人工技術翻譯本文件,讓全世界的使用者能夠以自己的語言理解支援內容。請注 意,即使是最佳機器翻譯,也不如專業譯者翻譯的內容準確。Cisco Systems, Inc. 對這些翻譯的準 確度概不負責,並建議一律查看原始英文文件(提供連結)。